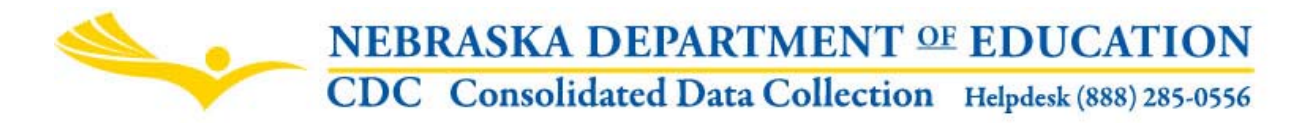

**TEACHER VACANCY SURVEY**

INSTRUCTIONAL MANUAL

Nebraska Department of Education Data, Research and Evaluation 301 Centennial Mall South, P.O. Box 94987 Lincoln, NE 68509‐4987 NDE Help Desk: 888‐285‐0556 or 402‐471‐0739

These directions were last updated on August 16, 2016.

# **GENERAL INSTRUCTIONS**

**DUE DATE: November 10 AUDIT WINDOW CLOSE DATE:** December 10

# **TEACHER VACANCY SURVEY**

The Teacher Vacancy Survey is found in the Nebraska Department of Education's Consolidated Data Collection (CDC). Click on the "Teacher Vacancy Survey" link to enter the collection. (See Below)

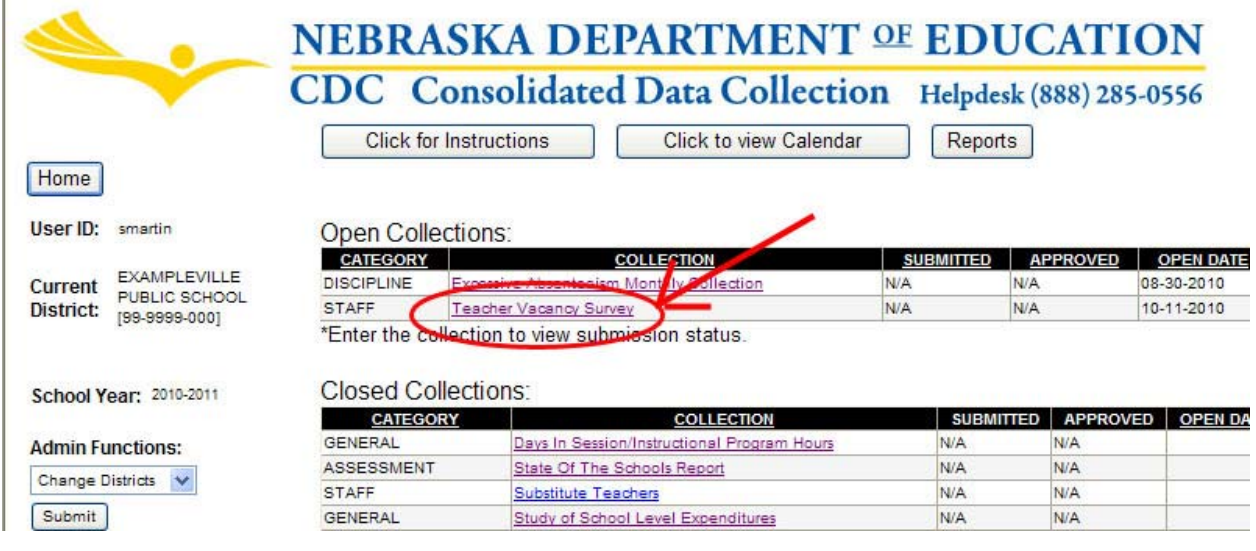

# **SCOPE**

This collection is for Public Districts, NonPublic School Systems and ESU's.

The Nebraska Department of Education developed the Teacher Vacancy Survey to collect data relating to teacher supply in Nebraska. The data is gathered with the purpose of determining the content areas for which teacher supply does not meet demand and which methods are commonly used by school districts/systems to meet staffing needs.

The information collected is utilized to determine official teacher shortage areas for the state. Teachers employed to teach in a content area that has been designated as an official teacher shortage area may be eligible for a number of state and federal assistance programs, including teacher loan forgiveness.

Teacher Vacancy Survey may be completed by the District/System Administrator, principal or human resources officer.

Click on the Survey link to begin. (See Below)

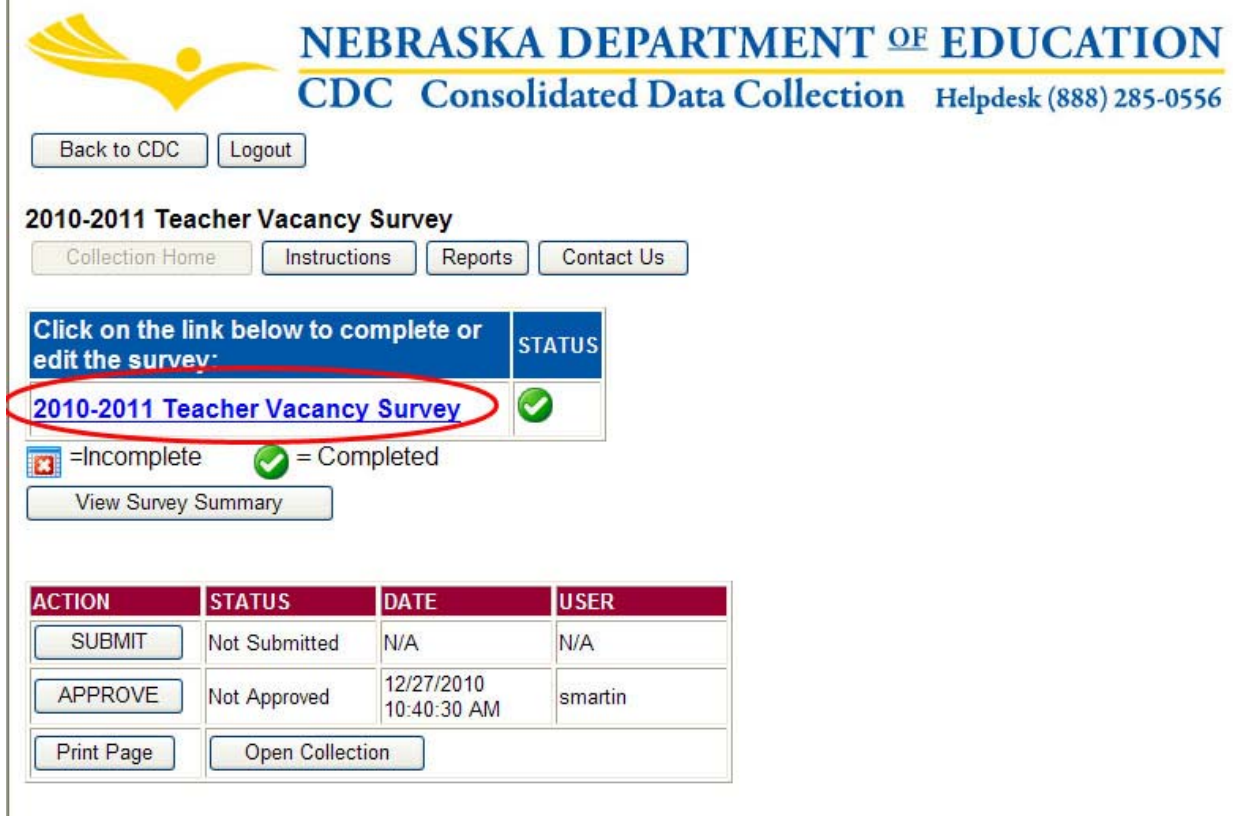

# **DUE DATE**

The Teacher Vacancy Survey is due on or before November 10.

# **DIRECTIONS**

Complete the survey: TEACHER VACANCY SURVEY. Refer to SCOPE above for requirements.

When completing Question#3, the total FTE per content area will need to equal the number of positions not filled with fully‐qualified personnel.

**Example 1.** If you have at least one position not filled with fully-qualified personnel, then you will need to enter one content area with FTE=1.0 (or FTE=0.5 as applicable). (See Below)

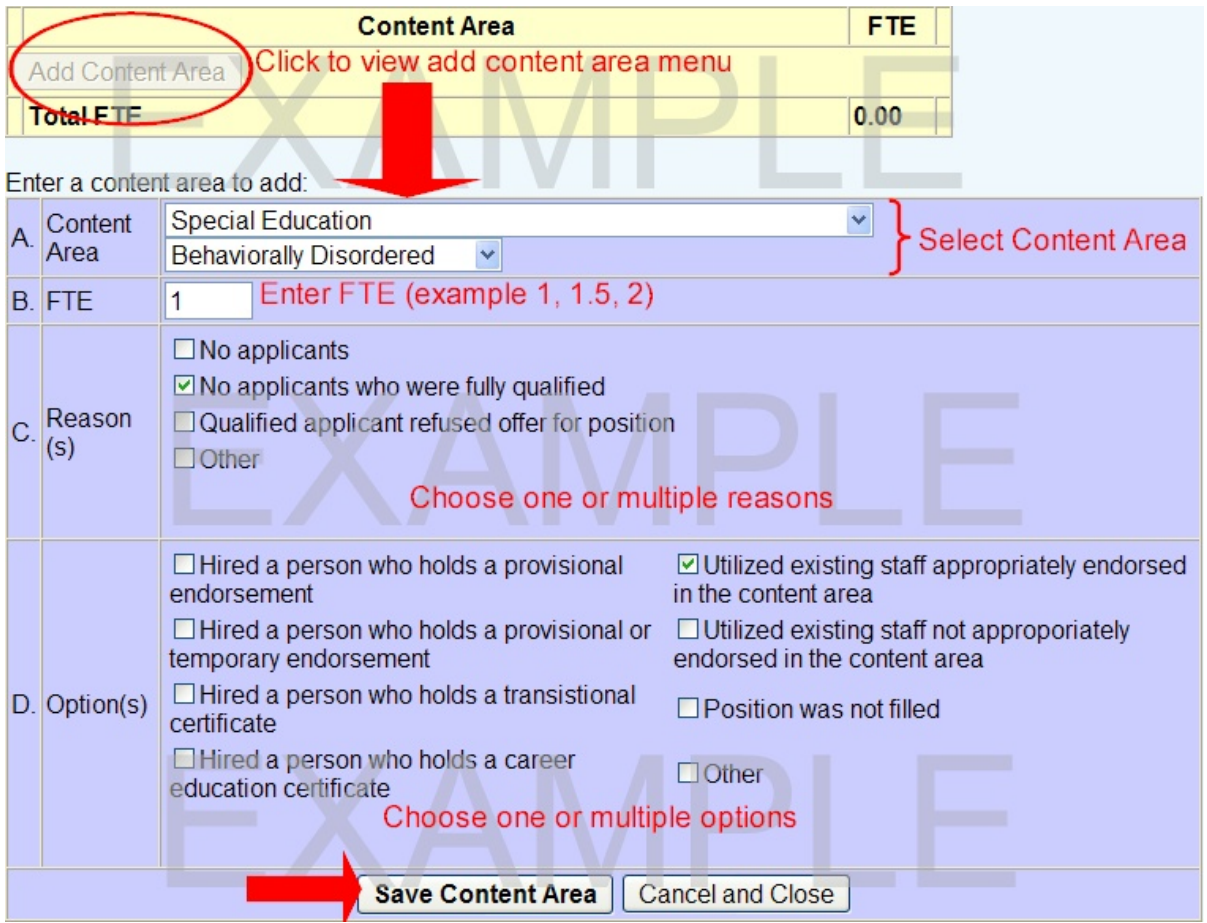

**Example 2**. If you have three positions in two content areas that are not filled with fully‐qualified personnel, then you will need to enter one content area with FTE=1.0 and another content area with FTE2.0. (See below)

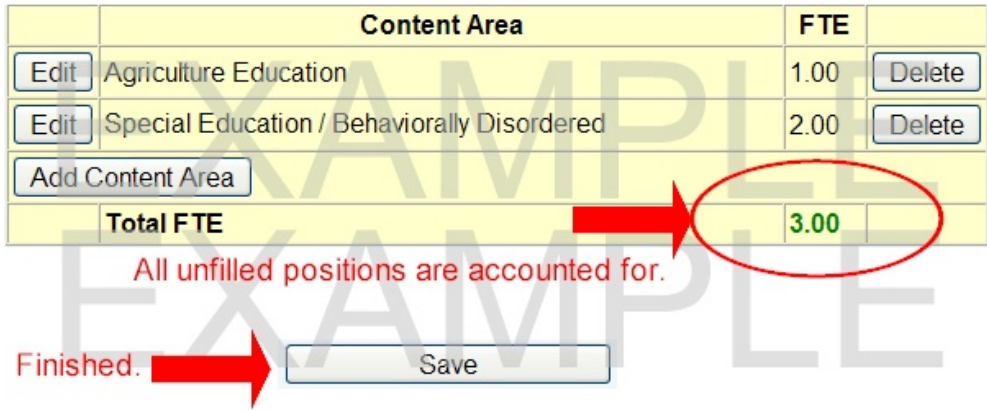

When the sum of FTE equals the positions that are not filled with fully-qualified personnel, the total FTE is in green text. (See above)

# **SAVING THE DATA**

Clicking on the Save button at the bottom of each survey page will save your data. The last question will have "Save and Finish". When the survey has been completed and submitted, the system will

automatically put a green checkmark in the Status column of the main page of the survey. An incomplete survey will display a red 'x'. Your progress will be saved, and you can edit or update your survey at any time until the due date (or when the collection closes).

#### **SUBMISSION**

The survey cannot be submitted until it is complete.

To submit your data to NDE, click the Submit button at the bottom of the main page of the survey. (See Below) Once the survey has been submitted, you will no longer be able to make changes to your survey responses. If changes are necessary after submission, please contact the NDE Help Desk.

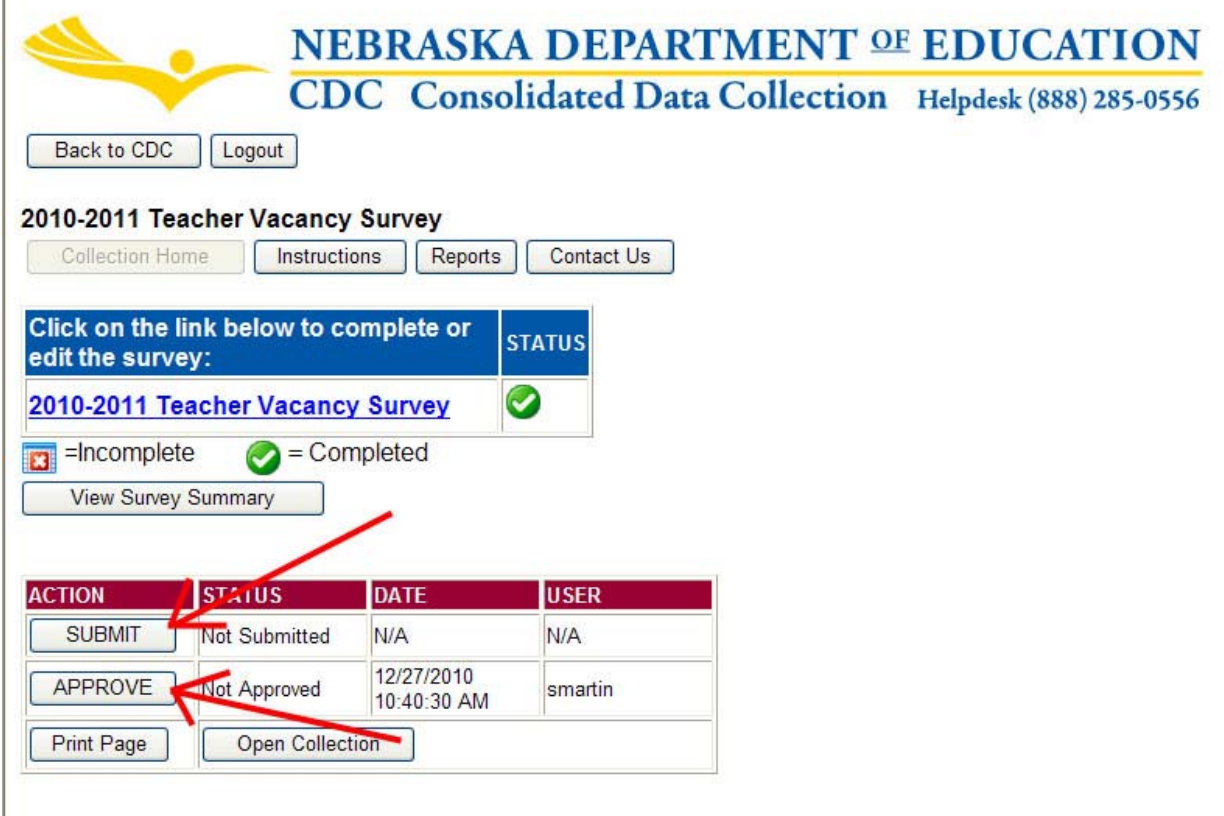

After the data has been submitted, your District/System Administrator can then approve the data.

Once the collection has been approved, you will no longer be able to make changes to this collection. If changes are necessary after approval, please contact the NDE Helpdesk and they will re‐open the collection.

NOTE: Only the person who is designated as the District/System Administrator in the CDC will see the **Approve** button in the box below the **Submit** button. The District/System Administrator can **Submit** and **Approve** the collection.

# **VIEW/PRINT THE SUMMARY REPORT**

Click on the "View Summary Report" to review the data submitted.

To print, goto "File", then "Print"